# **Monitor LCD Acer Podręcznik użytkownika**

Copyright © 2021. Acer Incorporated. Wszelkie prawa zastrzeżone.

Instrukcja użytkownika monitora LCD Acer Wydanie oryginalne: 05/2021

Informacje w tej publikacji mogą być okresowo zmieniane, bez powiadamiania jakichkolwiek osób o takich poprawkach lub zmianach. Takie zmiany będą wprowadzane w nowych wydaniach tego podręcznika lub w dodatkowych dokumentach i publikacjach. Ta firma nie daje żadnych zapewnień ani nie udziela gwarancji, wyrażonych lub dorozumianych, w odniesieniu do zamieszczonych tu treści, a szczególnie odrzuca dorozumiane gwarancje przydatności handlowej lub dopasowania do określonego celu.

Zapisz numer modelu, numer seryjny, datę zakupienia i umieść informacje dotyczące zakupienia we wskazanym poniżej miejscu. Numer seryjny i numer modelu są zapisane na etykiecie przymocowanej do komputera. Wszelka korespondencja dotycząca twojego urządzenia, powinna zawierać numer seryjny, numer modelu i informacje o zakupieniu.

Żadnej z części tej publikacji nie można powielać, zapisywać z systemie odzyskiwania danych lub przesyłać w jakiejkolwiek formie lub w jakikolwiek sposób, elektronicznie, mechanicznie, poprzez kopiowanie, zapisywanie albo w inny sposób, bez wcześniejszej pisemnej zgody Acer Incorporated.

Instrukcja użytkownika monitora LCD Acer

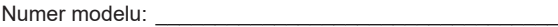

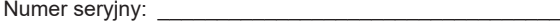

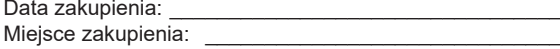

Acer i logo Acer, to zastrzeżone znaki towarowe Acer Incorporated. Wykorzystane tu nazwy produktów innych firm lub znaki towarowe, zostały użyte wyłącznie do celów identyfikacji i należą do ich odpowiednich firm.

# <span id="page-2-0"></span>**Informacje dotyczące bezpieczeństwa użytkownika i wygody obsługi**

# **Instrukcje bezpieczeństwa**

Przeczytaj uważnie te instrukcje. Zachowaj ten dokument do wykorzystania w przyszłości. Zastosuj się do wszelkich ostrzeżeń i instrukcji oznaczonych na produkcie.

# **Specjalne uwagi dotyczące monitorów LCD**

Następujące objawy działania monitora LCD są normalne i nie oznaczają problemu.

- Ze względu na naturę światła jarzeniowego, podczas początkowego użycia ekran może migać. Wyłącz przełącznik zasilania, a następnie włącz go ponownie, aby się upewnić, że miganie zniknie.
- Na ekranie mogą wystąpić lekkie nierówności jasności, w zależności od stosowanego wzoru.
- Ekran LCD ma 99,99% lub więcej efektywnych pikseli. Ilość niewłaściwie wyświetlanych punktów, na przykład brak piksela lub stałe świecenie piksela wynosi 0,01% lub mniej.
- Ze względu naturę ekranów LCD, na ekranie może pojawiać się poobraz poprzedniego, wyświetlanego przez kilka godzin ekranu. W takim przypadku, odzyskiwanie prawidłowego ekranu może potrwać długo, poprzez zmianę obrazu lub wyłączenie na kilka godzin przełącznika zasilania.

# **Czyszczenie monitora**

Podczas czyszczenia monitora należy uważnie zastosować się do podanych zaleceń:

- Przed czyszczeniem należy zawsze odłączyć monitor.
- Do wycierania ekranu i obudowy należy użyć miękkiej szmatki.

### <span id="page-3-0"></span>Dostepność

Należy się upewnić, że gniazdo zasilania, do którego podłączany jest przewód zasilający, jest łatwo dostępne oraz, że znajduje się jak najbliżej operatora urządzenia. Gdy wymagane jest odłączenie zasilania od urządzenia, należy odłączyć przewód zasilający od gniazda zasilania prądem elektrycznym.

### Bezpieczne słuchanie

Aby chronić słuch, należy się zastosować do podanych instrukcji.

- Głośność należy zwiększać stopniowo, aż do uzyskania wyraźnego i wygodnego słyszenia, bez zniekształceń.
- Po ustawieniu poziomu głośności, nie należy go zwiększać, po dopasowaniu do swoich uszu.
- Należy ograniczyć czas słuchania muzyki z wysoką głośnością.
- Należy unikać zwiększania głośności w celu zagłuszania hałasu otoczenia.
- Głośność należy wyłączyć, jeśli nie słuchać znajdujących się w pobliżu ludzi.

### Ostrzeżenia

- Tego produktu nie należy używać w pobliżu wody.
- Tego produktu nie należy umieszczać na niestabilnym wózku, podstawie lub stole. Upadek produktu może spowodować jego poważne uszkodzenie.
- Szczeliny i otwory służą do wentylacji i mają zapewnić niezawodne działanie produktu i chronić go przed przegrzaniem. Nie należy ich blokować lub przykrywać. Nigdy nie należy blokować szczelin wentylacyjnych poprzez umieszczanie produktu na łóżku, sofie lub innej podobnej powierzchni. Jeśli nie zostanie zapewniona odpowiednia wentylacja, nigdy nie należy umieszczać tego produktu obok lub nad grzejnikiem lub miernikiem ciepła lub w zabudowie.
- Nigdy nie należy wpychać jakichkolwiek obiektów do tego produktu przez szczeliny obudowy, ponieważ mogą one dotknąć do niebezpiecznych punktów będących pod napięciem lub spowodować zwarcie części, a w rezultacie pożar lub porażenie prądem elektrycznym. Nigdy nie należy dopuszczać do przedostania się do produktu jakichkolwiek płynów.
- Aby uniknąć uszkodzenia komponentów wewnętrznych i zabezpieczyć przed wyciekiem baterii, nie należy umieszczać produktu na drgającej powierzchni.
- Nigdy nie należy używać podczas uprawiania sportu, ćwiczeń lub w innym miejscu narażonym na drgania, które mogą spowodować nieoczekiwane zwarcie lub uszkodzenie urządzeń wewnętrznych.
- Ten adapter można używać wyłącznie z tym monitorem, nie należy go stosować do innych celów.
- Twoje urządzenie wykorzystuje jeden z następujących zasilaczy: Producent: DELTA:ADP180TB F(19.5Vdc/9.23A)

### Zasilanie prądem elektrycznym

- Ten produkt może być zasilany ze źródła zasilania wskazanego na etykiecie z oznaczeniami. Przy braku pewności co do rodzaju dostępnego zasilania, należy się skonsultować z dostawcą lub z lokalnym zakładem energetycznym.
- Nie wolno niczego kłaść na przewodzie zasilającym. Nie należy umieszczać tego produktu w miejscu, gdzie będzie przydeptywany przewód.
- <span id="page-4-0"></span>• Jeśli z tym produktem używany jest przedłużacz, należy się upewnić, że łączna moc urządzeń podłączonych do przedłużacza, nie przekroczy mocy znamionowej przedłużacza. Należy się także upewnić, że łączna moc wszystkich podłączonych do gniazda ściennego produktów, nie przekracza wartości znamionowej bezpiecznika.
- Nie należy przeciążać gniazda zasilania, listwy albo gniazdka, poprzez podłączenie zbyt wielu urządzeń. Całkowite obciążenie systemu nie może przekraczać 80% wartości znamionowej obwodu odgałęzienia. Jeśli są używane listwy zasilające, obciążenie nie powinno przekraczać 80% wartości znamionowej listwy zasilania.
- Przewód zasilający tego produktu jest wyposażony w trójbolcową wtykę z uziemieniem. Wtyczka ta pasuje do gniazd zasilania z uziemieniem. Przed podłączeniem wtyki przewodu zasilającego, należy się upewnić, że gniazdo zasilania jest prawidłowo uziemione. Nie należy podłączać wtyczki do nieuziemionego gniazda zasilania. W celu uzyskania szczegółowych informacji należy się skontaktować z elektrykiem.

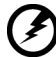

**Ostrzeżenie! Kołek uziemienia to funkcja zabezpieczenia. Używanie gniazda zasilania, bez odpowiedniego uziemienia, może spowodować porażenie prądem elektrycznym i/lub obrażenia.**

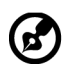

**Uwaga:** Kołek uziemienia zapewnia także dobre zabezpieczenie przez nieoczekiwanymi zakłóceniami z pobliskich urządzeń elektrycznych, które mogą zakłócać działanie tego produktu.

• Ten produkt można używać wyłącznie z dostarczonym zestawem przewodu zasilającego. Aby wymienić zestaw przewodu zasilającego, należy się upewnić, że nowy przewód zasilający spełnia następujące wymagania:typ odłączany, certyfikat UL/CSA, typ SPT-2, wartość znamionowa minimum 7 A 125 V, aprobata VDE lub równoważna, maksymalna długość 4,6 metra (15 stóp).

### Naprawa produktu

Nie należy próbować naprawiać tego produktu samodzielnie, ponieważ otwieranie lub zdejmowanie pokryw może spowodować porażenie poprzez dotknięcie do niebezpiecznych punktów będących pod napięciem lub inne niebezpieczeństwa. Wszelkie naprawy należy powierzać wykwalifikowanemu personelowi serwisu.

Produkt ten należy odłączyć od ściennego gniazda zasilania i powierzyć jego naprawę wykwalifikowanemu personelowi serwisu, gdy:

- został uszkodzony, przecięty lub przetarty przewód zasilający
- na produkt został wylany płyn
- produkt został wystawiony na działanie deszczu lub wody
- produkt został upuszczony lub uszkodzona została jego obudowa
- produkt wykazuje wyraźne oznaki zmiany wydajności, co oznacza potrzebę naprawy
- produkt nie działa normalnie, mimo stosowania się do instrukcji działania

<span id="page-5-0"></span>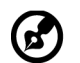

**Uwaga:** Należy wyregulować tylko te elementy sterowania, które obejmują instrukcje działania, ponieważ nieprawidłowa regulacja innych elementów sterowania, może spowodować uszkodzenie i często wymaga dodatkowej pracy wykwalifikowanego technika w celu przywrócenia normalnego działania produktu.

# Miejsca zagrażające wybuchem

Urządzenie należy wyłączyć w miejscach zagrażających wybuchem i stosować się do wszystkich znaków i instrukcji. Miejsca o atmosferze zagrażającej wybuchem, to miejsca, gdzie zwykle znajdują się polecenia wyłączenia silnika pojazdu. Świece w takich miejscach mogą spowodować wybuch lub pożar, a w rezultacie obrażenia ciała lub nawet śmierć. Należy wyłączyć urządzenie w pobliżu składów, magazynów i miejsc dystrybucji; w zakładach chemicznych; lub w miejscach wykonywania piaskowania Miejsca zagrożone wybuchem są często, choć nie zawsze, wyraźnie oznaczone. Obejmują one pokłady statków, urządzenia do transportu lub składowania chemikaliów, pojazdy napędzane gazem (takim jak propan lub butan) i miejsca, gdzie powietrze zawiera chemikalia lub groźne cząsteczki takie jak plewy, pył lub proszki metalu.

# Dodatkowe informacje dotyczące bezpieczeństwa

Twoje urządzenie i jego elementy jego rozbudowy, mogą zawierać małe części. Należy je trzymać poza zasięgiem małych dzieci.

# Informacje dotyczące recyklingu urządzeń informatycznych

Firma Acer jest bardzo zaangażowana w ochronę środowiska i postrzega recycling, w formie ratowania środowiska i usuwania zużytego sprzętu, jako jeden z głównych priorytetów firmy w minimalizowaniu obciążenia środowiska.

Firma Acer jest świadoma wpływu prowadzonej działalności na środowisko i próbuje zidentyfikować i zapewnić najlepsze procedury zmniejszania niekorzystnego wpływu na środowisko swoich produktów.

Dalsze informacje oraz pomoc dotyczącą recyklingu, można uzyskać na stronie internetowej:

https://www.acer-group.com/sustainability/en/our-products-environment.html

Dalsze informacje dotyczące funkcji i korzyści z naszych innych produktów, można uzyskać pod adresem www.acer-group.com.

## Instrukcje dotyczące usuwania

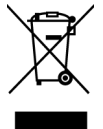

Po zużyciu nie należy usuwać tego urządzenia elektronicznego ze śmieciami domowymi. Aby zminimalizować zanieczyszczenie i zapewnić maksymalną ochronę środowiska należy stosować recykling. Dalsze informacje dotyczące przepisów WEEE (Waste from Electrical and Electronics Equipment), można uzyskać pod adresem https://www.acer-group.com/sustainability/en/ourproducts-environment.html

## <span id="page-6-0"></span>Oświadczenie dotyczące pikseli LCD

Wyświetlacz LCD został wyprodukowany przy pomocy wysoko precyzyjnej technologii. Niemniej jednak czasami niektóre piksele mogą się przepalić, lub wyglądać jak czarne lub czerwone kropki. Nie ma to wypływu na zapisane obrazy i nie świadczy o awarii.

Ten produkt został dostarczony z włączonym zarządzaniem zasilaniem:

- Po 5 minutach braku aktywności uaktywniany jest tryb uśpienia wyświetlacza.
- Wybudź monitor gdy znajduje się w trybie aktywnego wyłączenia, przesuń mysz lub naciśnij dowolny przycisk na klawiaturze.

### Wskazówki i informacje dotyczące wygodnego użytkowania

Wydłużone użytkowanie może powodować zmęczenie oczu i ból głowy. Długie godziny pracy przed komputerem, narażają także użytkowników na obrażenia fizyczne. Długie okresy pracy, nieprawidłowa postawa, niewłaściwe nawyki pracy, stres, nieodpowiednie warunki pracy, zdrowie osobiste i inne czynniki, znacząco zwiększają niebezpieczeństwo obrażeń fizycznych.

Niewłaściwe używanie komputera może spowodować zespół kanału nadgarstka, zapalenie pochewki ścięgna, lub inne schorzenia mięśniowo-szkieletowe. Następujące objawy mogą pojawić się w rękach, nadgarstkach, ramionach, barkach, szyi czy plecach:

- drętwienie, mrowienie lub pieczenie
- bóle, czy wrażliwość
- ból, opuchlizna, rwanie
- sztywność czy napięcie
- zimno lub słabość

Po wystąpieniu wymienionych objawów lub przy powtarzającym się lub utrzymującym dyskomforcie i/lub bólu powiązanym z używaniem komputera należy jak najszybciej skonsultować się z lekarzem i poinformować wydział zdrowia i bezpieczeństwa firmy.

Następujące części zawierają wskazówki dotyczące wygodnego używania komputera.

### Znajdowanie wygodnego dla siebie miejsca

Znajdź wygodne dla siebie miejsce dopasowując kąt nachylenia monitora, używając podnóżek lub podnosząc wysokość siedzenia dla zapewnienia maksymalnej wygody. Należy wykorzystać następujące porady:

- należy unikać pozostawania zbyt długo w jednej pozycji
- należy unikać garbienia się i/lub zbytniego odchylania do tyłu
- co jakiś czas należy wstać i się przejść, aby uniknąć nadwrężenia mięśni nóg

### <span id="page-7-0"></span>Ochrona oczu

Długie patrzenie na ekran, niewłaściwe okulary czy szła kontaktowe, odbicie światła od monitora, zbyt jasno oświetlone pomieszczenie, źle wyregulowany ekran, zbyt małe litery na ekranie czy słaby kontrast wpływają na przemęczenie oczu. Poniżej znajdują się porady, jak zmniejszyć zmeczenie oczu.

#### **Oczy**

- Należy często wykonywać przerwy, aby odpoczęły oczy.
- Należy regularnie odwracać oczy od monitora i skierować oczy na wybrany odległy punkt.
- Należy często mrugać by nawilżać oczy.

#### Wyświetlacz

- Ekran powinien być czysty.
- Głowa powinna być nieco wyżej niż monitor, aby podczas patrzenia na środek ekranu wzrok był skierowany lekko w dół.
- Należy wyregulować jasność i ostrość obrazu, aby zapewnić łatwe czytanie.
- Należy wyeliminować odbijanie się światła poprzez:
	- ustawienie wyświetlacza bokiem do okna czy dowolnego źródła światła
	- zminimalizowanie oświetlenia pomieszczenia, poprzez zawieszenie zasłon czy żaluzji
	- używanie światła pomocniczego
	- dostosowanie kąta nachylenia ekranu
	- używanie filtra zabezpieczenia przed odbiciami
	- zainstalowanie osłony, takiej jak np. daszek z kartonu zawieszony na górnej krawędzi wyświetlacza
- Należy unikać ustawiania wyświetlacza pod nienaturalnym kątem w odniesieniu do kierunku patrzenia.
- Należy unikać patrzenia przez dłuższy czas na takie źródła światła, jak otwarte okno itp.

### Rozwijanie dobrych nawyków pracy

Aby praca na komputerze była bardziej relaksująca i efektywna, należy wyrobić następujące nawyki:

- Należy robić częste krótkie przerwy.
- Należy wykonywać ćwiczenia rozciągające.
- Należy wychodzić na świeże powietrze, tak często jak jest to możliwe.
- Należy ćwiczyć regularnie, aby utrzymać sprawność ciała.

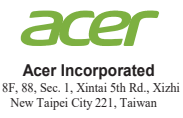

### **Declaration of Conformity**

 $W_{\mathcal{P}}$ 

#### **Acer Incorporated**

8F, 88, Sec. 1, Xintai 5th Rd., Xizhi, New Taipei City 221, Taiwan

And,

**Acer Italy s.r.l.** Viale delle Industrie 1/A, 20020 Arese (MI), Italy Tel: +39-02-939-921 ,Fax: +39-02 9399-2913 www.acer.it

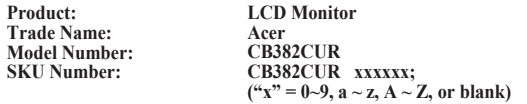

We, Acer Incorporated, hereby declare under our sole responsibility that the product described above is in conformity with the relevant Union harmonization legislations as below Directive and following harmonized standards and/or other relevant standards have been applied:

#### **EMC Directive: 2014/30/EU**

EN 55032:2012/AC:2013 Class B EN 61000-3-2:2014 Class D EN 55032:2015+AC 2016 Class B  $\boxtimes$  EN 55035:2017<br> $\boxtimes$  EN 61000-3-3:2013

**LVD Directive:** 2**014/35/EU**

EN 62368-1: 2014+A11:2017

**RoHS Directive: 2011/65/EU**

EN 50581:2012

**ErP Directive: 2009/125/EC**

Regulation (EU) 2019/2021;EN50564:2011;EN62087

Year to begin affixing CE marking: 2021.

 $\Omega_{\cdot}$ 

 $\overline{\phantom{a}}$  , and the set of the set of the set of the set of the set of the set of the set of the set of the set of the set of the set of the set of the set of the set of the set of the set of the set of the set of the s **RU Jan** / **Sr. Manager Date Acer Incorporated (Taipei, Taiwan)**

**Jun.10,2021**

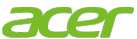

**Acer America Corporation** 333 West San Carlos St., San Jose Suite 1500 CA 95110, U. S. A. Tel : 254-298-4000 Fax : 254-298-4147 www.acer.com

<span id="page-9-0"></span>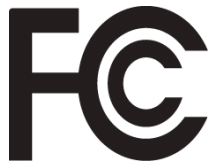

# **Federal Communications Commission Supplier's Declaration of Conformity**

This device complies with Part 15 of the FCC Rules. Operation is subject to the following two conditions: (1) this device may not cause harmful interference, and (2) this device must accept any interference received, including interference that may cause undesired operation.

The following local Manufacturer /Importer is responsible for this declaration:

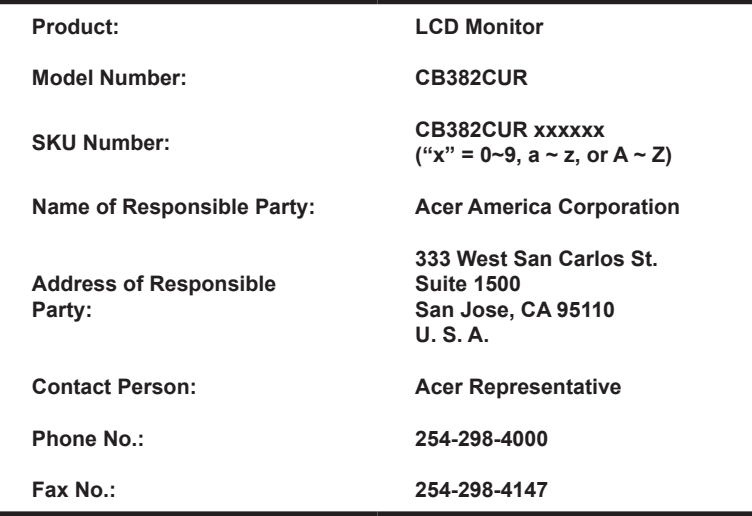

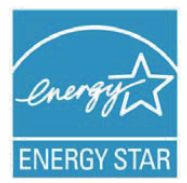

#### **ENERGY STAR®**

Acer's ENERGY STAR qualified products save you money by reducing energy costs and helps protect the environment without sacrificing features or performance. Acer is proud to offer our customers products with the ENERGY STAR mark.

#### **What is ENERGY STAR?**

Products that are ENERGY STAR qualified use less energy and prevent greenhouse gas emissions by meeting strict energy efficiency guidelines set by the

U.S. Environmental Protection Agency. Acer is committed to offer products and services worldwide that help customers save money, conserve energy and improve the quality of our environment. The more energy we can save through energy efficiency, the more we reduce greenhouse gases and the risks of climate change. More information refers to http://www.energystar.gov.

#### **Acer ENERGY STAR qualified products:**

• Produce less heat and reduce cooling loads, and warmerclimates.

- Automatically go into "display sleep" within 5 minutes of inactivity.
- Wake the monitor when it is in Active Off mode, move the mouse or press any keyboard key.

ENERGY STAR and the ENERGY STAR mark are registered U.S. marks

A third-party certification according to ISO 14024

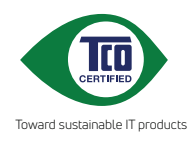

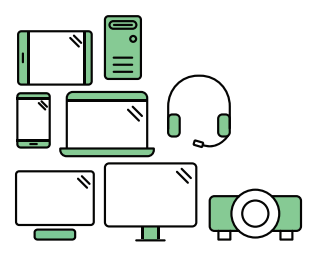

# **Say hello to a more sustainable product**

IT products are associated with a wide range of sustainability risks throughout their life cycle. Human rights violations are common in the factories. Harmful substances are used both in products and their manufacture. Products can often have a short lifespan because of poor ergonomics, low quality and when they are not able to be repaired or upgraded.

**This product is a better choice**. It meets all the criteria in TCO Certified, the world's most comprehensive sustainability certification for IT products. Thank you for making a responsible product choice, that help drive progress towards a more sustainable future!

Criteria in TCO Certified have a life-cycle perspective and balance environmental and social responsibility. Conformity is verified by independent and approved verifiers that specialize in IT products, social responsibility or other sustainability issues. Verification is done both before and after the certificate is issued, covering the entire validity period. The process also includes ensuring that corrective actions are implemented in all cases of factory non-conformities. And last but not least, to make sure that the certification and independent verification is accurate, both TCO Certified and the verifiers are reviewed regularly.

### **Want to know more?**

Read information about TCO Certified, full criteria documents, news and updates at **tcocertified.com.** On the website you'll also find our Product Finder, which presents a complete, searchable listing of certified products.

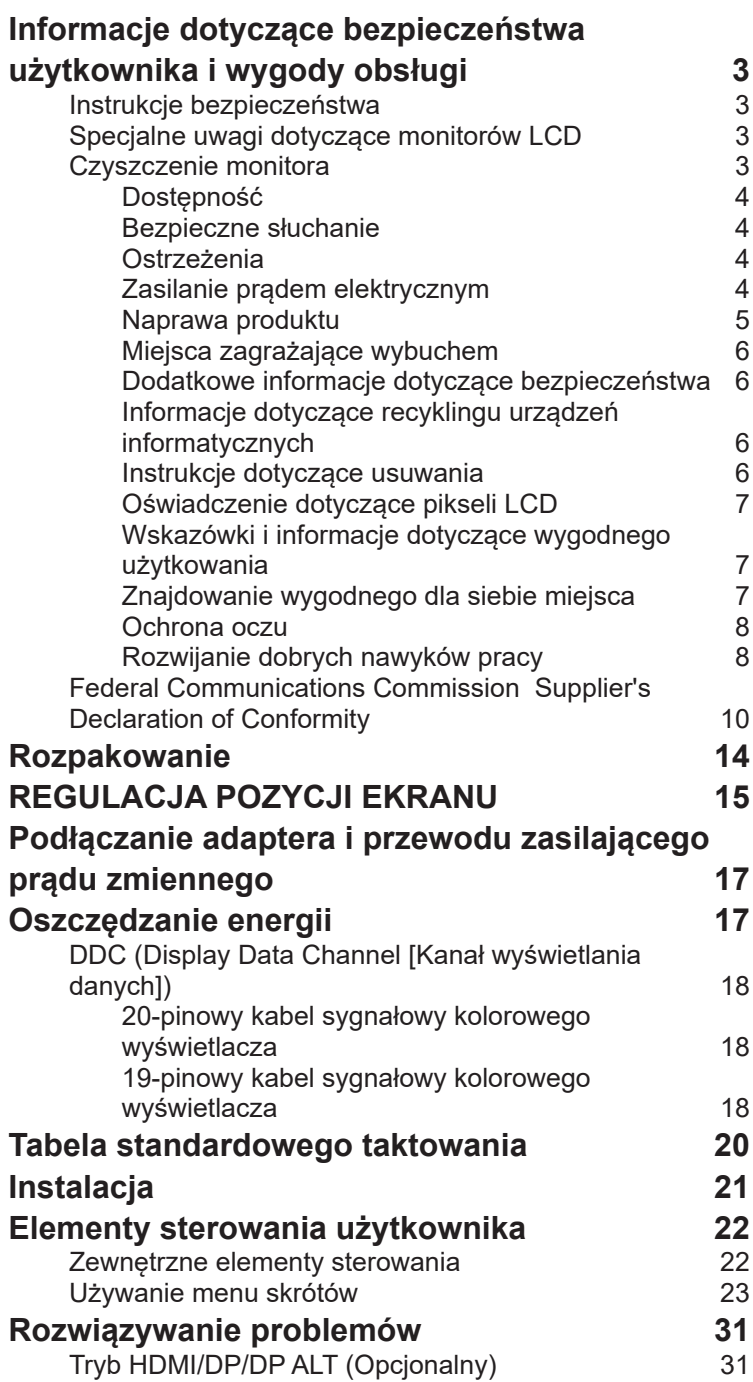

# <span id="page-13-0"></span>**Rozpakowanie**

Należy sprawdzić, czy wymienione poniżej części znajdują się w opakowaniu oraz zachować opakowanie na wypadek transportu monitora w przyszłości.

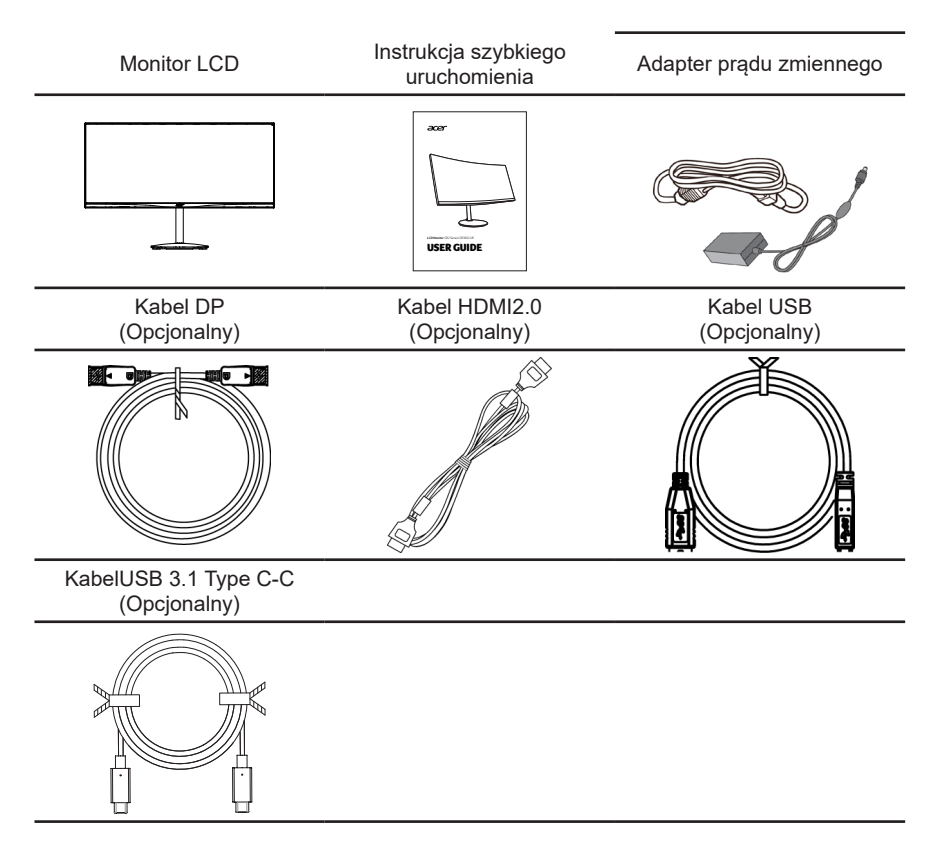

# <span id="page-14-0"></span>*REGULACJA POZYCJI EKRANU*

Aby uzyskać najlepszą pozycję widzenia, można dopasować wysokość/nachylenie monitora.

#### **• Regulacja wysokości**

Po naciśnięciu górnej części monitora, można wyregulować wysokość monitora.

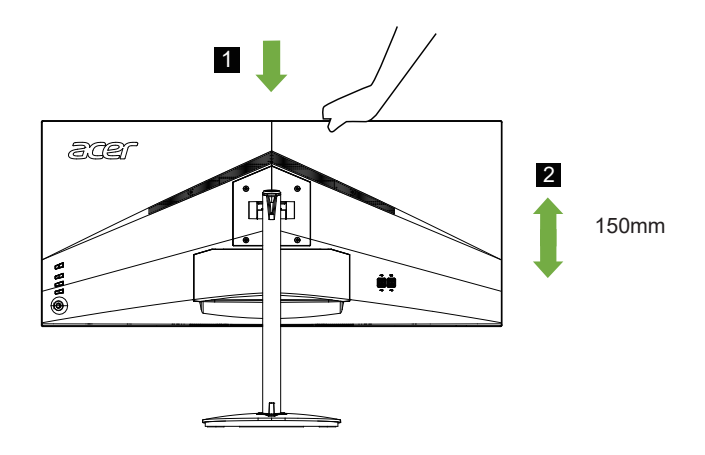

#### **• Nachylanie**

Sprawdź ilustrację poniżej, jako przykład zakresu nachylania. Tylko w najwyższym punkcie, można uzyskać dla kąta podniesienia nachylenie 35 stopni.

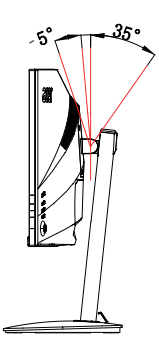

#### **• Obracanie**

Wbudowany postument umożliwia obracanie monitora dla uzyskania najbardziej wygodnego kąta widzenia.

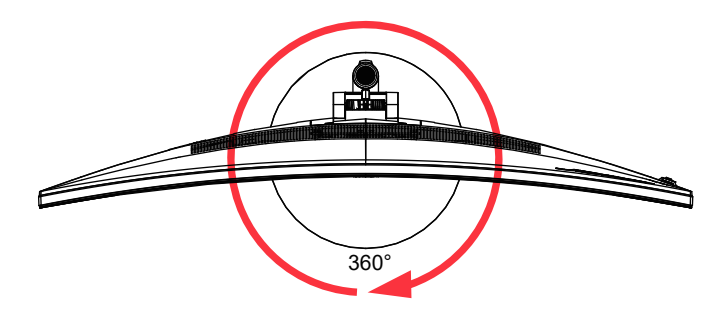

# <span id="page-16-0"></span>**Podłączanie adaptera i przewodu zasilającego prądu zmiennego**

- Najpierw należy sprawdzić, czy używany przewód zasilający jest odpowiedniego typu dla danego regionu.
- Monitor ten jest wyposażony w uniwersalny zasilacz umożliwiający działanie z napięciem prądu zmiennego 100/120V lub 220/240V. Żadne modyfikacje użytkownika nie są konieczne.
- Podłącz jeden koniec przewodu zasilającego prądu zmiennego do adaptera, a drugi do gniazdka prądu zmiennego.
- W przypadku urządzeń zasilanych prądem zmiennym 120 V: Należy używać zestaw przewodów zgodnych z UL, przewodu typu SVT oraz wtyczki 10A/125V.
- W przypadku urządzeń zasilanych prądem zmiennym 220/240 V: Należy stosować zestaw przewodów zawierających przewód H05VV-F oraz wtyczkę 10A/250V. Zestaw przewodów powinien posiadać odpowiednie atesty bezpieczeństwa dla kraju, w którym urządzenie będzie instalowane.

# **Oszczędzanie energii**

Monitor zostanie przełączony do trybu "oszczędzanie energii" przez sygnał sterujący z kontrolera wyświetlania, co jest wskazywane bursztynowym światłem LED zasilania.

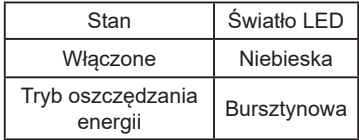

Stan oszczędzania energii będzie się utrzymywał do momentu otrzymania sygnału z karty graficznej lub uaktywnienia klawiatury lub myszy. Czas przywrócenia ze stanu aktywnego wyłączenia do stanu włączenia wynosi około 3 sekund.

# <span id="page-17-0"></span>**DDC (Display Data Channel [Kanał wyświetlania danych])**

Aby ułatwić instalację, gdy używany system wspiera protokół DDC, monitor obsługuje plugand-play. Protokół DDC jest protokołem komunikacji, dzięki któremu monitor automatycznie informuje system o swoich możliwościach, przykładowo o obsługiwanych rozdzielczościach oraz odpowiednich częstotliwościach odświeżania. Monitor ten jest zgodny ze standardem DDC2B.

## **20-pinowy kabel sygnałowy kolorowego wyświetlacza**

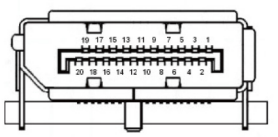

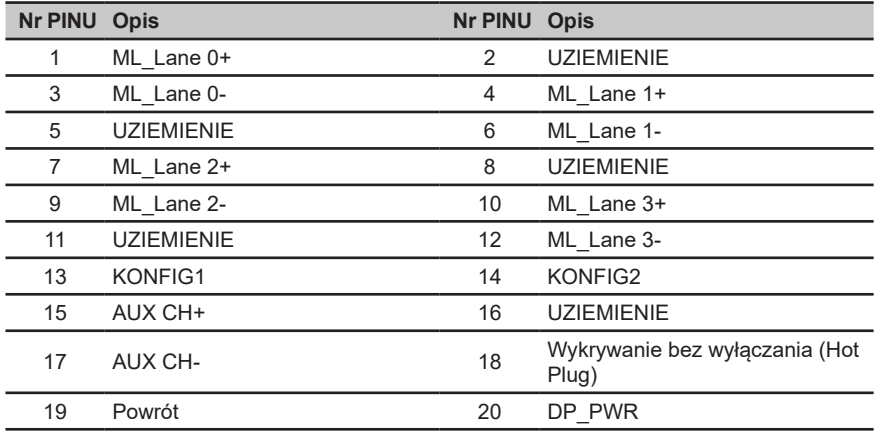

### **19-pinowy kabel sygnałowy kolorowego wyświetlacza**

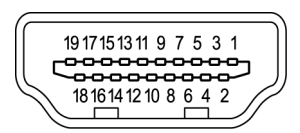

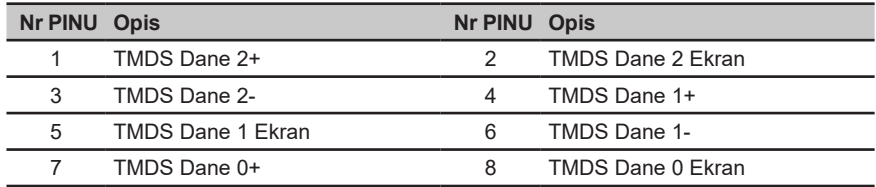

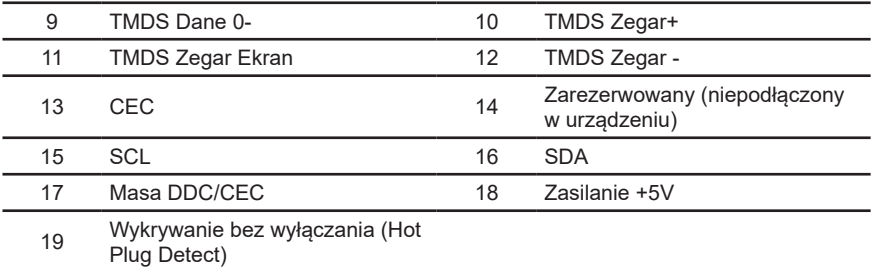

**24-pin USB 3.1 Type C cable**

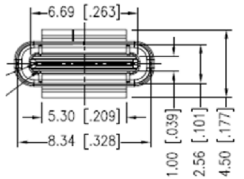

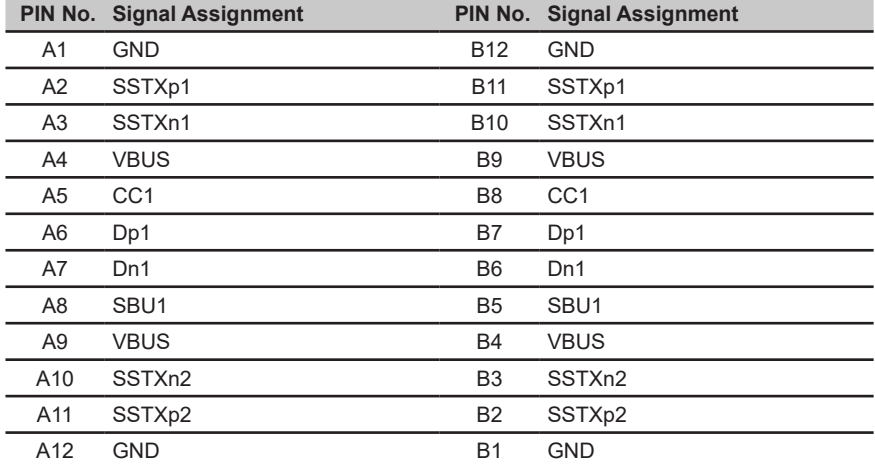

# <span id="page-19-0"></span>**Tabela standardowego taktowania**

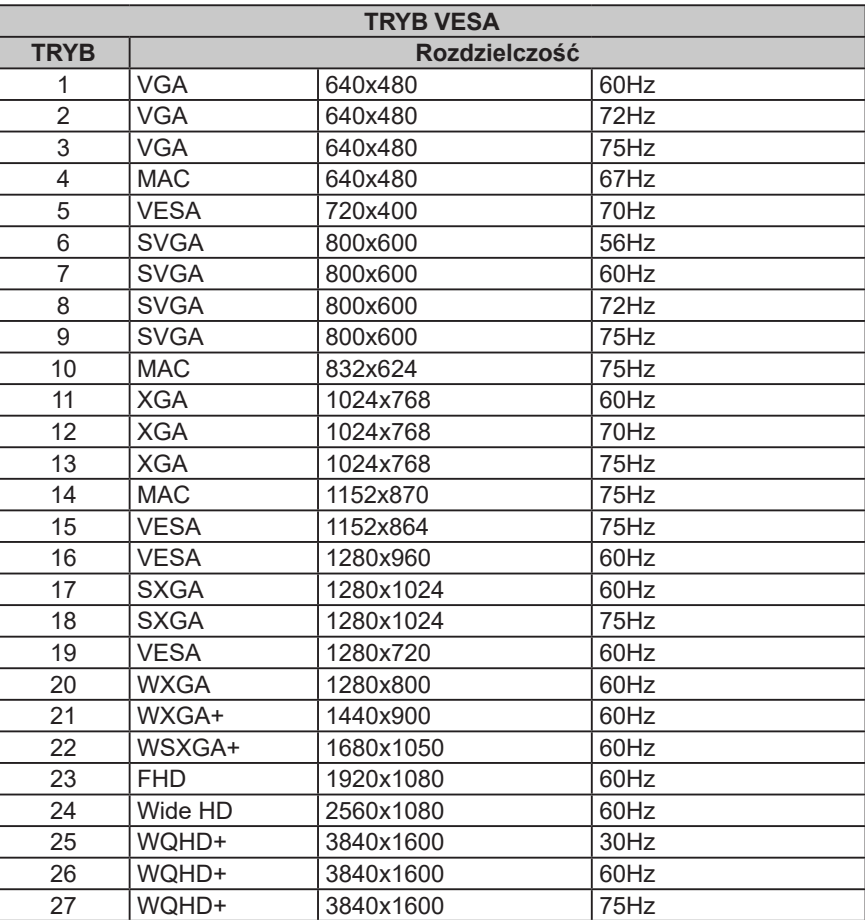

# <span id="page-20-0"></span>**Instalacja**

- 1. Wyłącz komputer i odłącz przewód zasilający komputera.
- 2. Podłącz kabel sygnałowy do gniazda wejścia HDMI (opcjonalne) i/lub DP (opcjonalne) i monitora oraz do gniazda wyjścia HDMI (opcjonalne) i/lub DP (opcjonalne) i karty graficznej komputera. Następnie dokręć śruby radełkowane na złączu kabla sygnałowego.
- 3. Kabel USB 3.1 typu C-C (opcjonalny, tylko modele z wejściem USB typu C-C) Podłącz jeden koniec kabla USB 3.1 typu C-C do komputera, a drugi koniec do urządzeń elektrycznych.
- 4. Podłącz kabel USB (Opcjonalne) Podłącz kabel USB do portu w celu szybkiego ładowania. Podłącz kabel USB do portu.
- 5. Włóż kabel zasilania monitora do portu zasilania z tyłu monitora.
- 6. Podłącz zasilacz i przewód zasilający do monitora, a następnie do prawidłowo uziemionego gniazda zasilania prądu zmiennego.

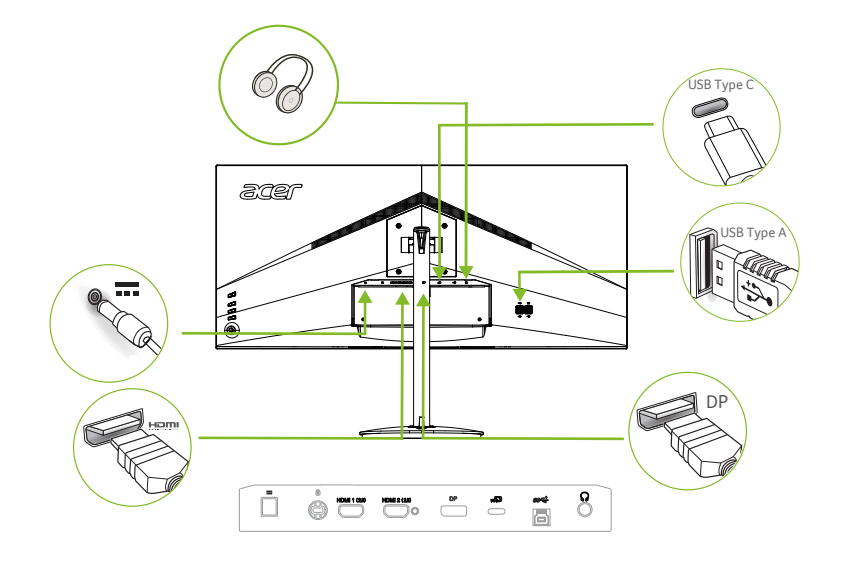

ര

Uwaga: Wyjście audio jest dostępne tylko w modelu z wyjściem audio. Dodatkowe instrukcje znajdują się w podręczniku użytkownika.

**\*Dane techniczne PRZEWODU ZASILAJĄCEGO znajdują się na stronie 15**

**\*W celu instalacji części wymiennych należy zapoznać się z powyższymi instrukcjami instalacji.**

**\*Użytkownicy mogą udać się do lokalnej sieci serwisowej w celu wymiany/zakupu kwalifikowanych części zamiennych.**

**Informacje o lokalnych centrach serwisowych i kontaktach serwisowych można znaleźć na stronie https://www. acer.com/ac/en/US/content/support**

# <span id="page-21-0"></span>**Elementy sterowania użytkownika**

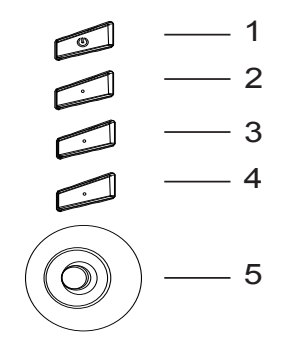

### **Zewnętrzne elementy sterowania**

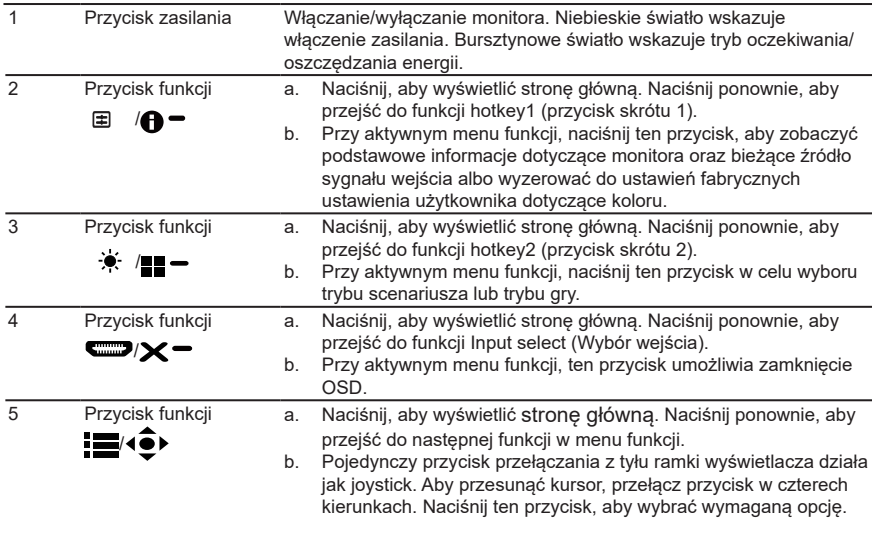

#### **AMD FreeSync:**

Umożliwia dynamiczną regulację szybkości odświeżania wyświetlania przez kartę graficzną z obsługą AMD FreeSync w oparciu o szybkości klatek z typową zawartością w celu uzyskania wyświetlania efektywnego energetycznie, wirtualnie pozbawionego zacięć i o niskim opóźnieniu.

## <span id="page-22-0"></span>**Używanie menu skrótów**

**‑----------------------------------------------------------------------------------------------------** *Uwaga:* Następujące treści służą wyłącznie jako ogólne odniesienie. Rzeczywiste dane techniczne produktu mogą być inne.

OSD (menu ekranowe), może być wykorzystane do regulacji ustawień monitora LCD. Naciśnij przycisk MENU, aby otworzyć OSD. OSD można użyć do regulacji jakości obrazu, pozycji OSD i ustawień ogólnych. W celu uzyskania ustawień zaawansowanych, sprawdź następująca stronę:

#### **Strona główna**

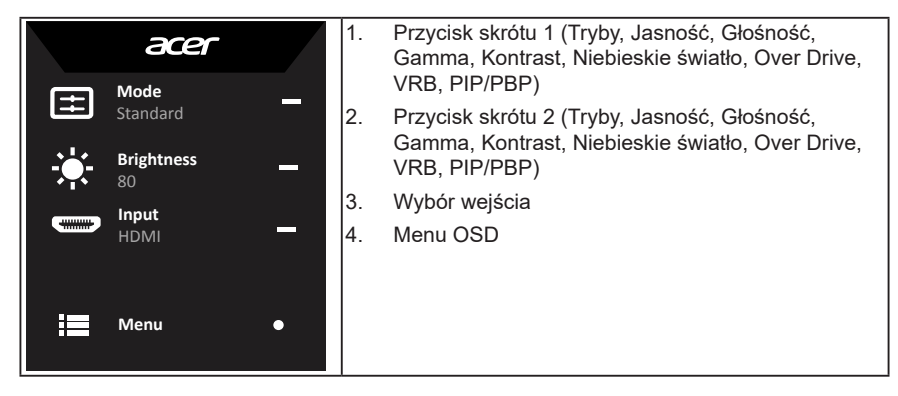

### **Przycisk skrótu1 (domyślnie: Tryb Standard (Standardowy))**

Do wyboru trybu scenariusza (sRGB, Rec.709, HDR, User (Użytkownika), Standard (Standardowy), ECO, Graphics (Grafika), Movie (Film))

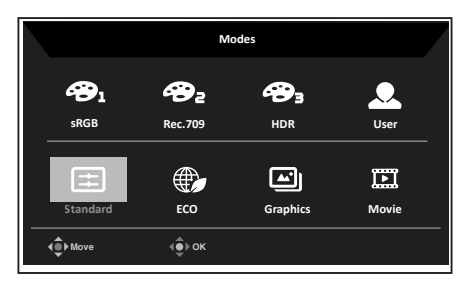

### **Przycisk skrótu 2 (domyślnie: Jasność)**

Otwiera element sterowania Jasność i umożliwia wybór preferowanych ustawień jasności. Po wykonaniu, naciśnij joystick, aby wyjść z bieżącej strony i zapisać.

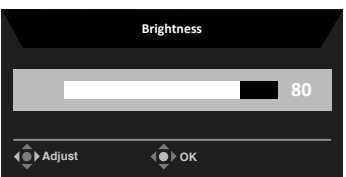

#### **Wybieranie input (wejścia)**

Otwiera element sterowania Wejście i umożliwia wybór HDMI2.0, lub DP In, DP ALT lub Auto Source. Po wykonaniu, naciśnij joystick, aby wyjść z bieżącej strony i zapisać.

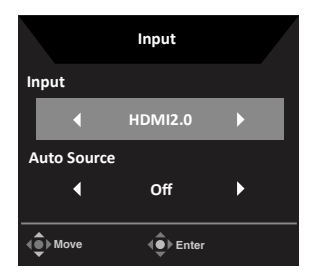

#### **Menu główne**

1. Naciśnij przycisk MENU, aby otworzyć OSD.

2. Przełącz joystick  $\widehat{\mathbb{P}}$  w górę  $\blacktriangle$  lub w dół  $\blacktriangledown$ , aby w OSD wybrać Picture (Obraz). Następnie przełącz w prawo, aby przejść do regulowanego elementu i naciśnij joystick w celu jego wprowadzenia.

3. Przesuń joystick  $\oplus$  w lewo  $\bullet$  lub w prawo  $\bullet$  w celu regulacii skal przesuwnych.

Information Hot Key (Przycisk skrótu informacji)  $\bigcap$  - : Pokazuje informacje o monitorze i funkcie Reset (Resetui).

Modes Hot Key (Przycisk skrótu trybów)  $\equiv -$ : Do zmiany menu Modes Hot Key (Przycisk skrótu trybów).

Exit Hot Key (Przycisk skrótu wyjścia) **X** : Opuszczenie bieżącej strony z zapisem.

#### **Picture (Obraz)**

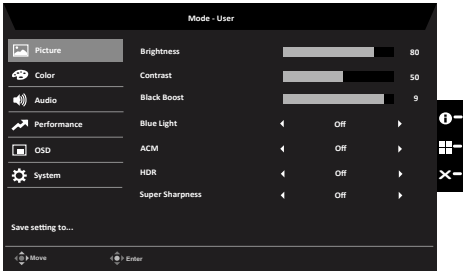

- 1. Naciśnij przycisk MENU, aby otworzyć OSD.
- 2. Przechyl joystick do góry lub do dołu celem wybrania opcji Obraz menu OSD. Następnie przechyl w prawo w celu przejścia do elementu, który chcesz wyregulować i naciśnij joystick celem wejścia w niego.
- 3. Przechyl w lewo lub w prawo celem regulacji przesuwanych skal.
- 4. Menu Picture (Obraz) może być używane do regulacji Brightness (Jasność), Contrast (Kontrast), Black Boost, Blue Light (Niebieskie światło), ACM i Super Sharpness (Super ostrość).

5. Brightness (Jasność): Wyreguluj jasność w zakresie 0 do 100.

**‑----------------------------------------------------------------------------------------------------** *Uwaga:* Regulacja zrównoważenia pomiędzy jasnymi i ciemnymi odcieniami.

- 6. Contrast (Kontrast): Regulacja kontrastu w zakresie 0 do 100.
- 

**‑----------------------------------------------------------------------------------------------------** *Uwaga:* Ustawienie stopnia różnicy pomiędzy ciemnymi i jasnymi obszarami.

7. Black Boost: Regulacja poziomu czerni w zakresie 0 do 10. Poprawienie odcieni poprzez zwiększenie jasności bez zmiany jaśniejszych odcieni.

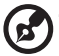

**‑----------------------------------------------------------------------------------------------------** *Uwaga:* Jeśli obraz jest bardzo jasny lub ma niewiele obszarów odcieni, regulacja tego ustawienia może nie powodować zauważalnych zmian obrazu.

8. Blue Light (Niebieskie światło): Filtrowanie niebieskiego światła w celu ochrony oczu poprzez regulację pokazywania niebieskiego światła -- 80%, 70%, 60% lub 50%.

**‑----------------------------------------------------------------------------------------------------** *Uwaga:* Wyższe wartości to więcej niebieskiego światła. Dla najlepszej ochrony należy wybrać niższą wartość.

- 9. ACM: Włączenie lub wyłączenie ACM. Domyślne ustawienie to wyłączenie.
- 10. HDR: może przełączać na Off (Wył.) i Auto (Automatyczne), domyślne ustawienie to Off (Wył.), ustawienie na Auto (Automatyczne) spowoduje automatyczne wykrywanie i obsługę sygnału HDR.

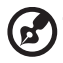

#### **‑----------------------------------------------------------------------------------------------------** *Uwaga:*

1. Gdy HDR = Auto (Automatyczne), Modes (Tryby) zostaną także automatycznie ustawione na "HDR".

2. Gdy HDR = "Auto (Automatyczne)", niektóre parametry: (ACM, Gamma, Contrast (Kontrast), Blue Light (Niebieskie światło), Black Boost (Wzmocnienie czerni)) funkcji będą wyszarzone i wyłączone, a po zmianie innych regulowanych parametrów ,"Modes (Tryby)" nie zmienią się na tryb "User (Użytkownik)"

11. Super Sharpness (Doskonała ostrość): Włączanie/wyłączanie opcji Doskonała ostrość. Technologia Doskonała ostrość może symulować obrazy wysokiej rozdzielczości wzmacniając gęstość pikseli oryginalnego źródła celem wyostrzenia i poprawy wyrazistości obrazu.

#### **Color (Kolor)**

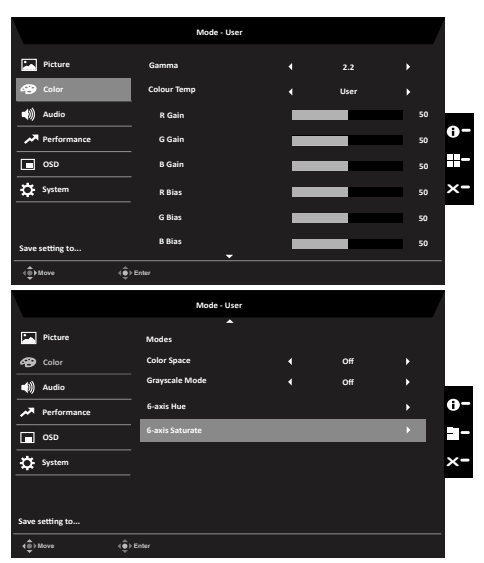

- 1. Naciśnij przycisk MENU, aby otworzyć OSD.
- 2. Przechyl joystick do góry lub do dołu celem wybrania opcji Kolor menu OSD. Następnie przechyl w prawo w celu przejścia do elementu, który chcesz wyregulować i naciśnij joystick celem wejścia w niego.
- 3. Przechyl w lewo lub w prawo celem regulacji przesuwanych skal.
- 4. Tryb Gamma umożliwia regulację tonacii luminancii. Domyślna wartość to 2.2 (standardowa wartość dla systemu Windows).
- 5. Color temperature (Temperatura barwowa): Domyślne ustawienie to ciepłe. Wybrać można spośród Cool (Zimne), Normal (Normalny), Warm (Ciepłe), Bluelight (Niebieskie światło) lub User (Użytkownika).
- 6. Modes (Tryby): Do wyboru trybu scenariusza.
- 7. Przestrzeń kolorów: Możesz wybrać sRGB, Rec.709, HDR, EBU, DCI, SMPTE-C i Standard.
- 8. Grayscale Mode (Tryb odcieni szarości): Do wyboru trybu odcieni szarości.
- 9. 6-axis Hue (6 osiowa barwa): Regulacja barwy kolorów red (czerwonego), green (zielonego), blue (niebieskiego), yellow (żółtego), magenta i cyan (cyjan).
- 10. 6-axis Saturate (6 osiowe nasycenie): Regulacja nasycenia kolorów red (czerwonego), green (zielonego), blue (niebieskiego), yellow (żółtego), magenta i cyan (cyjan).

#### **Audio**

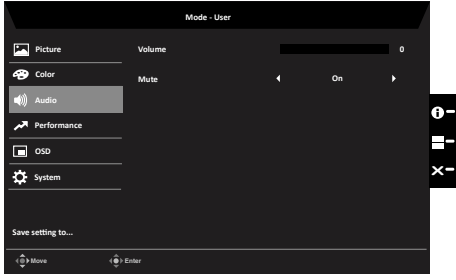

- 1. Naciśnij przycisk MENU, aby otworzyć OSD.
- 2. Przechyl joystick do góry lub do dołu celem wybrania opcji Audio menu OSD. Następnie przechyl w prawo w celu przejścia do elementu, który chcesz wyregulować i naciśnij joystick celem wejścia w niego.
- 3. Przechyl w lewo lub w prawo celem regulacji przesuwanych skal.
- 4. Głośność: Regulacja głośności
- 5. Mute (Wyciszenie): Do wyboru włączenia/wyłączenia wyciszenia.

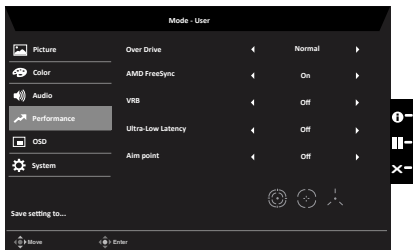

#### **Performance (Działanie)**

- 1. Naciśnij przycisk MENU, aby otworzyć OSD.
- 2. Przechyl joystick do góry lub do dołu celem wybrania opcji Gry menu OSD. Następnie przechyl w prawo w celu przejścia do elementu, który chcesz wyregulować i naciśnij joystick celem wejścia w niego.
- 3. Przechyl w lewo lub w prawo celem regulacji przesuwanych skal.
- 4. OD: Wybierz Off (Wyłączony), Normal (Normalny) lub Extreme (Ekstremalny).
- 5. AMD FreeSync : Sterowanie obsługą lub brakiem obsługi AMD FreeSync, domyślne ustawienie to On (Wł.)

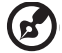

**‑----------------------------------------------------------------------------------------------------**

*Uwaga:* Sterowanie AMD FreeSync (Wł./Wył.) działa tylko w środowisku obsługi AMD FreeSync, takim jak karta graficzna NVIDIA lub Intel; w środowisku innym niż AMD FreeSync to sterowanie nie działa.

6. VRB: Wybór obsługi dynamicznego obrazu z większą kontrolą, domyślne ustawienie to On (Wł.)

**‑----------------------------------------------------------------------------------------------------** *Uwaga:*

- 1. Tryb PIP/PBP nie obsługuje VRB.
- 2. Ustawienie HDR: "Auto (Automatyczne)" nie obsługuje VRB.

3. Przy ustawieniu VRB na "On (Wł.)", po włączeniu AMD FreeSync, VRB zostanie automatycznie ustawione na "Off (Wył.)"

4. Przy ustawieniu VRB na "On (Wł.)", podczas regulacji (Brightness (Jasność), Blue Light (Niebieskie światło), ACM), VRB zostanie automatycznie ustawione na "Off (Wył.)"

5. Funkcja VRB nie wpływa na jasność (Logo, Aim Point, Message (Komunikatu) i Input Icon (Ikony wejścia)).

6. Przy ustawieniu VRB na "On (Wł.)", po wykryciu taktowania wejścia <75Hz, nastąpi automatyczne wyłączenie VRB i wyszarzenie oznaczające wyłączenie.

7. VRB = (Normalna lub Ekstremalna), ponieważ dynamiczny obraz kontroli IC jest wyraźniejszy, dlatego ogólna Jasność będzie ciemna, "Extreme (Ekstremalna)" będzie ciemniejsza niż "Normal (Normalna)".

7. Aim point (Cel): Pokazywanie na ekranie wskaźnika celu w grach ze strzelaniem.

**OSD**

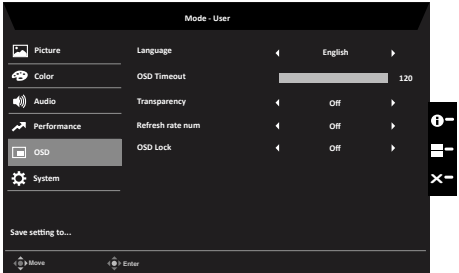

- 1. Naciśnij przycisk MENU, aby otworzyć OSD.
- 2. Przechyl joystick do góry lub do dołu celem wybrania opcji OSD menu OSD. Następnie przechyl w prawo w celu przejścia do elementu, który chcesz wyregulować i naciśnij joystick celem wejścia w niego.
- 3. Przechyl w lewo lub w prawo celem regulacji przesuwanych skal.
- 4. Language (Język): Ustawienie języka menu OSD.
- 5. OSD timeout (Zakończenie czasu wyświetlania OSD): Regulacja opóźnienia przed wyłączeniem menu OSD.
- 6. Transparency (Przezroczystość): Wybór przezroczystości podczas używania trybu gra. Przezroczystość można ustawić na 0% (WYŁĄCZENIE), 20%, 40%, 60% lub 80%.
- 7. Refresh rate num (Szybkość odświeżania): Wyświetlenie na ekranie bieżącej szybkości odświeżania.

#### **System**

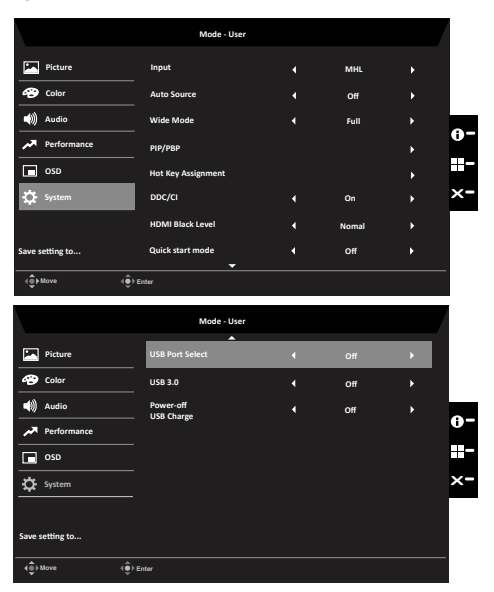

- 1. Naciśnij przycisk MENU, aby otworzyć OSD.
- 2. Przechyl joystick do góry lub do dołu celem wybrania opcji System menu OSD. Następnie przechyl w prawo w celu przejścia do elementu, który chcesz wyregulować i naciśnij joystick celem wejścia w niego.
- 3. Przechyl w lewo lub w prawo celem regulacji przesuwanych skal.
- 4. Input (Wejście): Wybór źródła z Wejście DP, HDMI 2.0, lub DP ALT.
- 5. Auto Source (Źródło automatyczne): Domyślnym ustawieniem jest "Wł.", może obsługiwać automatyczne wyszukiwanie źródła sygnału w kolejność.
- 6. Wide mode (Tryb Szeroki): Można wybrać używany współczynnik proporcji ekranu. Dostępne opcje to Pełny, Współczynnik proporcji i 1:1.
- 7. Ustawienia PIP/PBP

ď

- 8. Hot Key Assigment (Przypisanie przycisku skrótu): Wybierz funkcję Przycisk skrótu 1 (Tryby, Jasność, Głośność, Gamma, Kontrast, Niebieskie światło, Over Drive, VRB, PIP/PBP) i Przycisk skrótu 2 (Tryby, Jasność, Głośność, Gamma, Kontrast, Niebieskie światło, Over Drive, VRB, PIP/PBP)
- 9. DDC/CI: Umożliwienie wykonania ustawień monitora przez oprogramowanie komputera PC.

**‑----------------------------------------------------------------------------------------------------** *Uwaga:* DDC/CI, skrót od Display Data Channel/Command Interface, umożliwia

- wysyłanie sygnałów sterowania monitorem przez oprogramowanie.
- 10. Ustawienie HDMI Black level (Poziom czerni HDMI)
- 11. Quick start mode (Tryb szybkiego uruchamiania): Wybierz Off (Wyłączenie) lub On (Włączenie). Włącz w cleu zwiększenia szybkości ponownego uruchamiania
- 12. DP ALT Mode: Default set USB 3.0 function OFF. Turn on USB 3.0 function, Using higher speed for data transport, display port only occupy on two lanes. On: Using 2 lanes for USB 3.0 high speed data and 2 lanes for DisplayPort signal. DP ALT maximum display resolution is QHD (3440x1440-30Hz). Off: Using full lanes to transport DisplayPort signal. DP ALT maximum display resolution is 4K (3440x1440-75Hz)
- 13. Power-off USB charge (Wyłączenie ładowania przez USB): On (Włącz) lub Off (wyłącz).
	- **‑----------------------------------------------------------------------------------------------------** *Uwaga:* Dla zachowania zgodności z międzynarodowymi standardami zasilania, Ładowanie przez USB przy wyłączonym zasilaniu, jest domyślnie ustawione na wyłączone, trybu uśpienia nie można wznowić przy aktywnym wejściu USB typu C. W celu wybudzenia z uśpienia (przez PC), użytkownik musi zmienić Ładowanie przez USB przy wyłączonym zasilaniu, na włączone.

#### **Save Setting to… (Zapisz ustawienia do...) (tylko tryb użytkownika)**

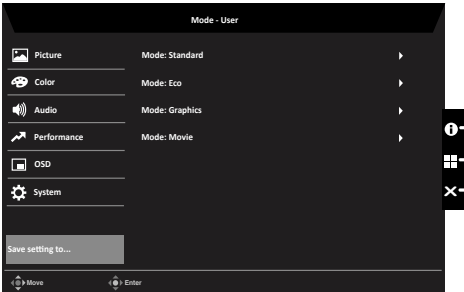

- 1. Naciśnij przycisk MENU, aby otworzyć OSD.
- 2. Przesuń joystick w górę lub w dół, aby wybrać "Save Setting to… (Zapisz ustawienia do...)" w menu OSD. Następnie przesuń w prawo, aby przejść do wybranego elementu celem wyregulowania i naciśnij joystick, aby wejść w opcję regulacji.
- 3. Zapisz ustawienia do trybu Gra: Dostępne są trzy profile definiowane przez użytkownika. Kiedy wybierzesz, jakie ustawienia Tobie pasują, zapisz je a system będzie mógł przywołać te ustawienia w przyszłości, po włączeniu trybu grania.

Œ

# <span id="page-30-0"></span>**Rozwiązywanie problemów**

Przed wysłaniem monitora LCD do serwisu należy sprawdzić zamieszczoną poniżej listę, aby ocenić, czy problem można rozwiązać samodzielnie.

## **Tryb HDMI/DP/DP ALT (Opcjonalny)**

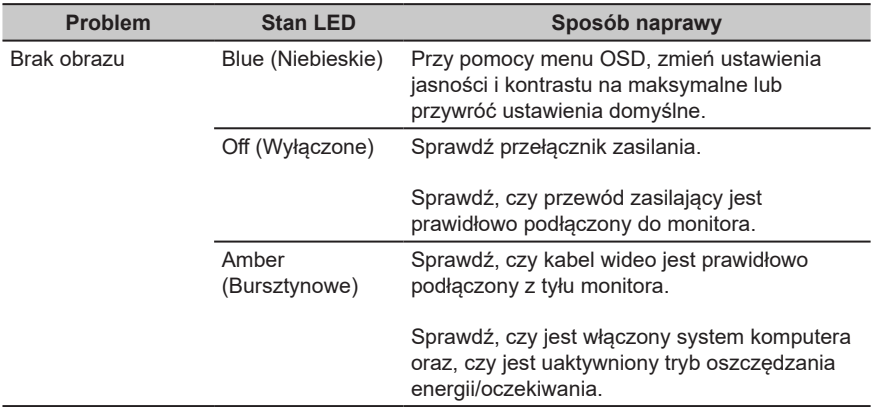

**Uwaga:** Monitor Acer jest przeznaczony do wyświetlania wideo i informacji wizualnych uzyskanych z urządzeń elektronicznych.